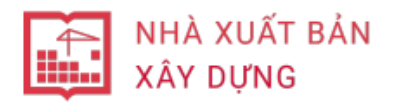

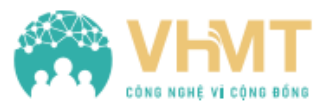

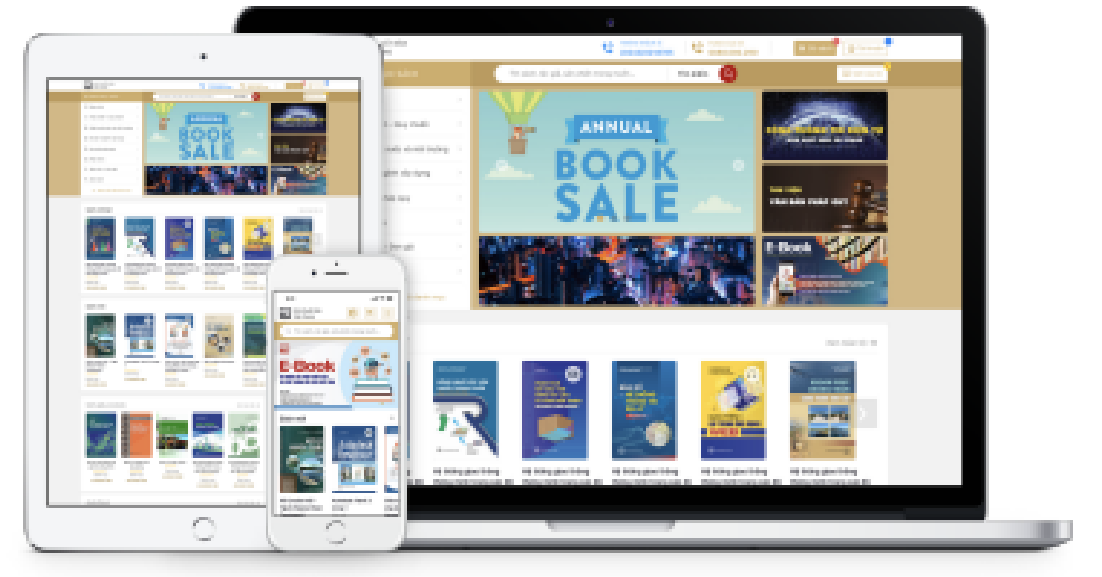

# **HỆ THỐNG DỊCH VỤ DỮ LIỆU SÁCH ĐIỆN TỬ LIÊN KẾT NXB XÂY DỰNG**

Dữ liệu sách được cung cấp bởi Phần mềm được phát triển bởi

## **NXB XÂY DỰNG VHMT Việt Nam**

Email: info@nxbxaydung.com.vn Email: info@vhmt.vn

Webside: nxbxaydung.com.vn Webside: vhmt.vn

Địa chỉ: số 37 Lê Đại Hành, Hai Bà Trưng, Hà Nội Địa chỉ: P.2808 Hồ Gươm Plaza, Trần

Hotline: 0888080290 Hotline: (024) 6663.5678

Phú, Hà Đông, Hà Nội

## **Mục lục**

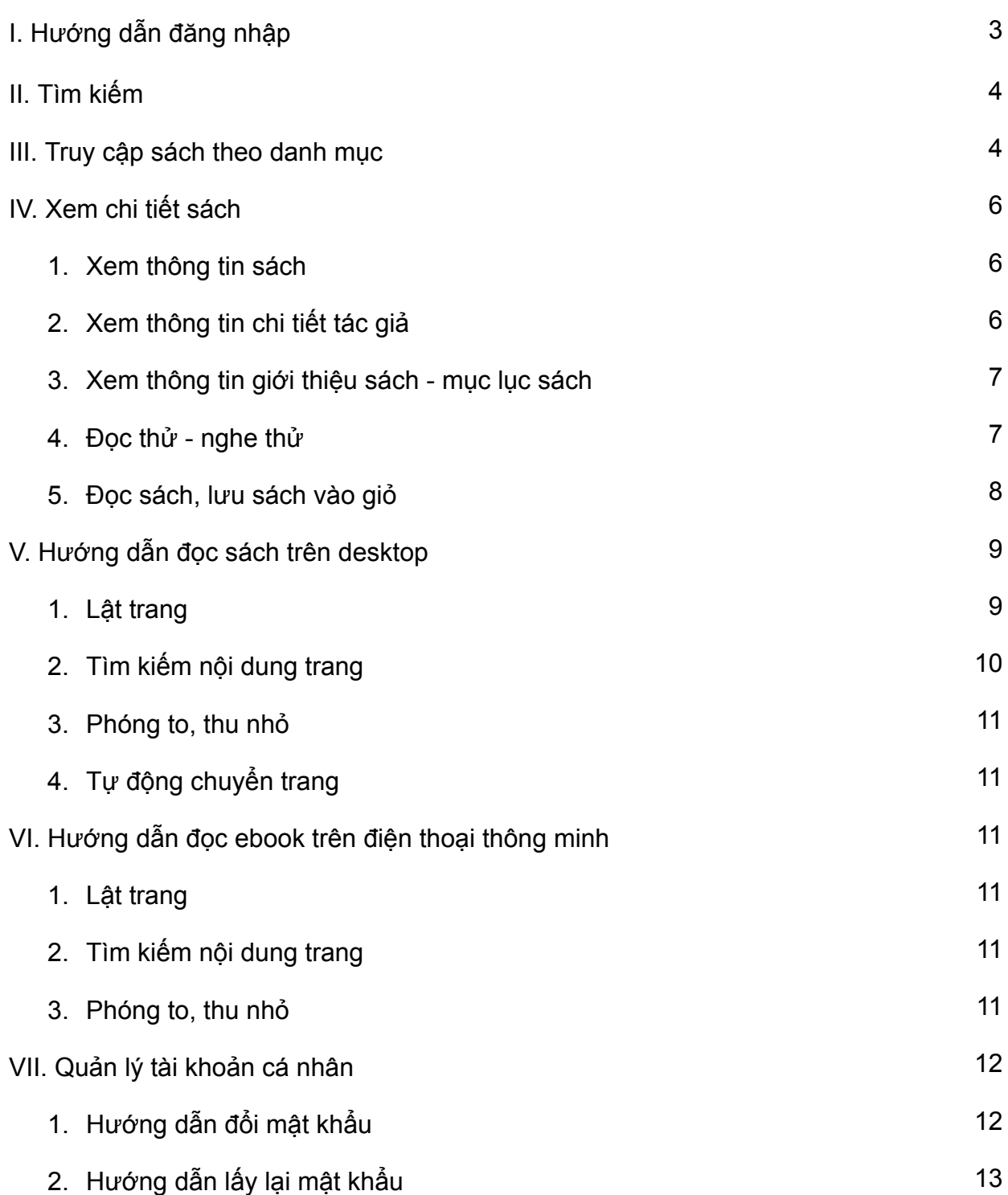

## **HDSD CƠ SỞ DỮ LIỆU EBOOK BẢN QUYỀN CUNG CẤP BỞI NXB XÂY DỰNG DÀNH CHO SINH VIÊN VÀ GIẢNG VIÊN**

#### **I - Hướng dẫn đăng nhập**

#### **Bước 1: Truy cập trang web của Trường ĐH Xây Dựng Miền Trung**

- Sinh viên và giảng viên truy cập vào trang web: <https://ebook.muce.edu.vn/>
- Hiển thị trang chủ: trang đọc riêng cho thành viên của Trường ĐH Xây Dưng Miền **Trung**

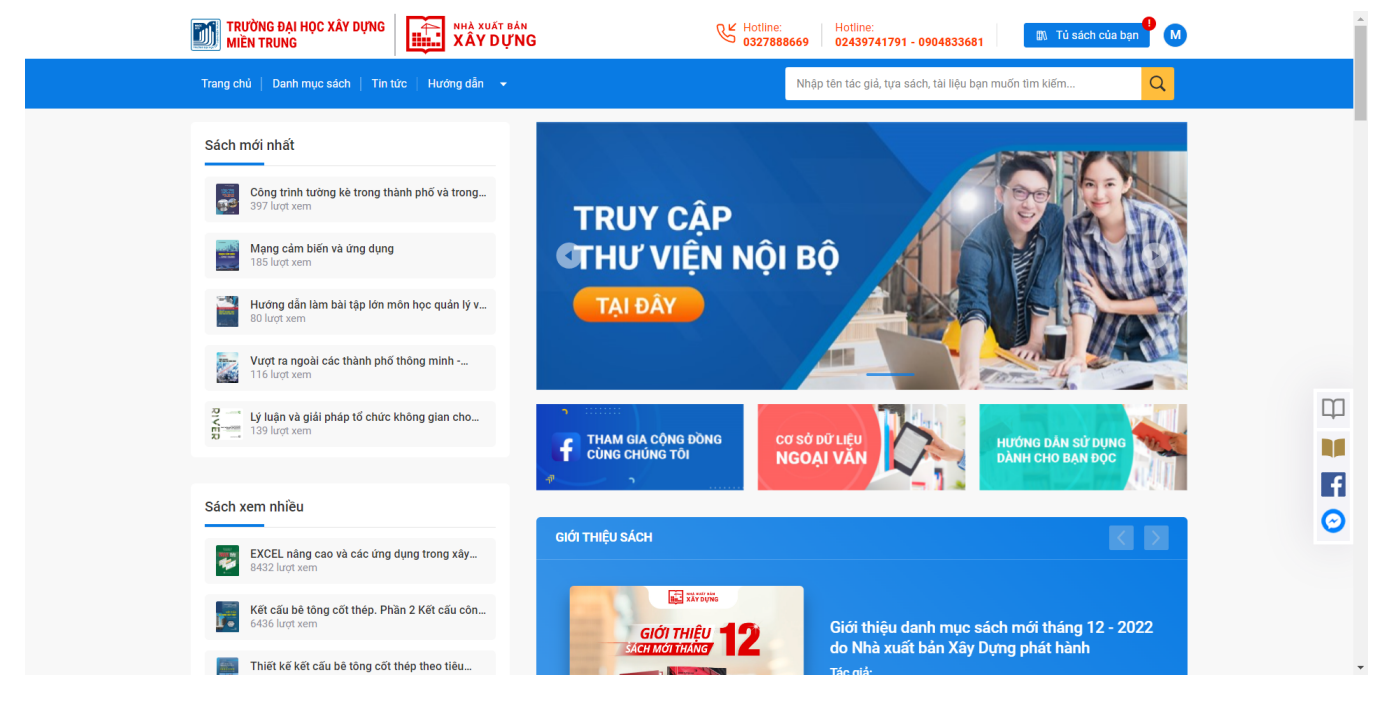

#### **Bước 2: Đăng nhập**

- Khi hiển thị trang chủ, bạn đọc có thể chọn Đăng nhập (khi đã có tài khoản do Trường ĐH Xây Dựng Miền Trung cung cấp)

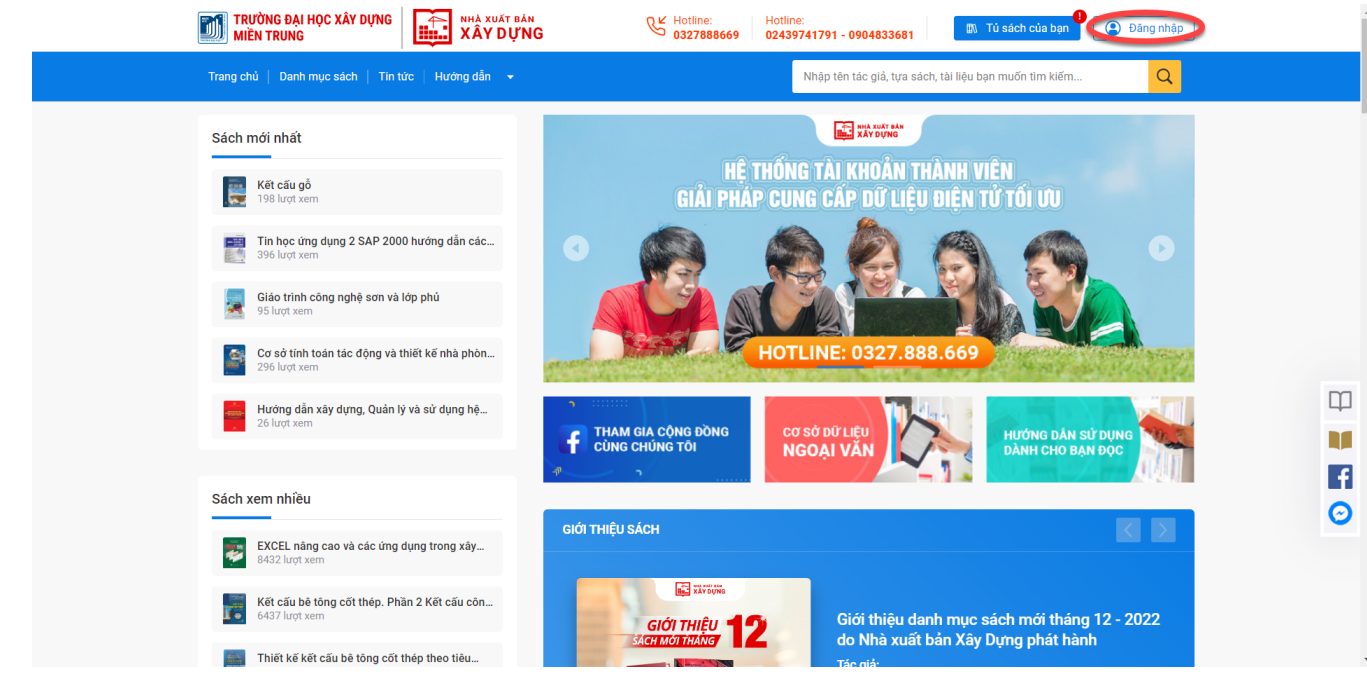

Hiển thị màn hình đăng nhập, sinh viên và giảng viên nhập thông tin đăng nhập đã được cung cấp để truy cập vào hệ thống

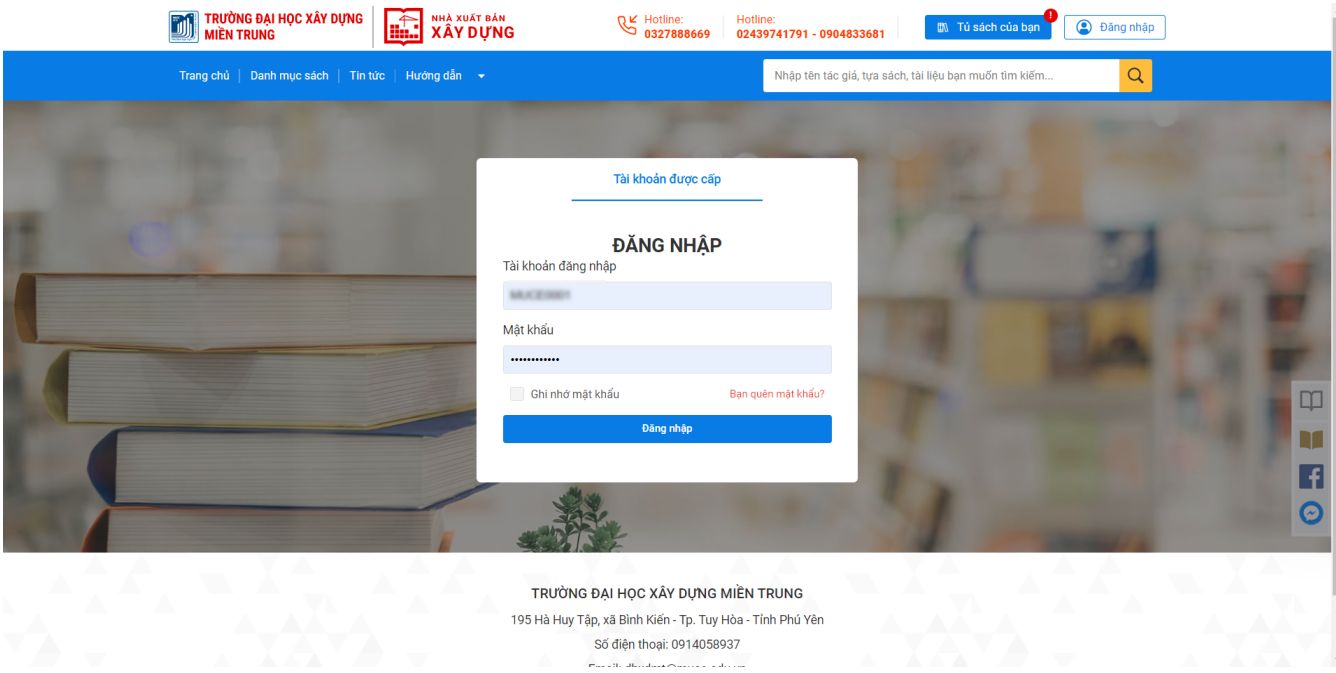

#### **II - Tìm kiếm**

Hệ thống cho phép sinh viên và giảng viên tìm kiếm thông tin sách hoặc thông tin tác giả bằng cách:

- (1) Nhập thông tin vào ô tìm kiếm ở đầu trang
- (2) Nhập tên sách/ tên tác giả cần tìm kiếm
- (3) Nhấn nút tìm kiếm trên màn hình hoặc phím Enter

-> Khi đó hệ thống sẽ hiển thị tên sách và tên tác giả vừa nhập để tìm kiếm

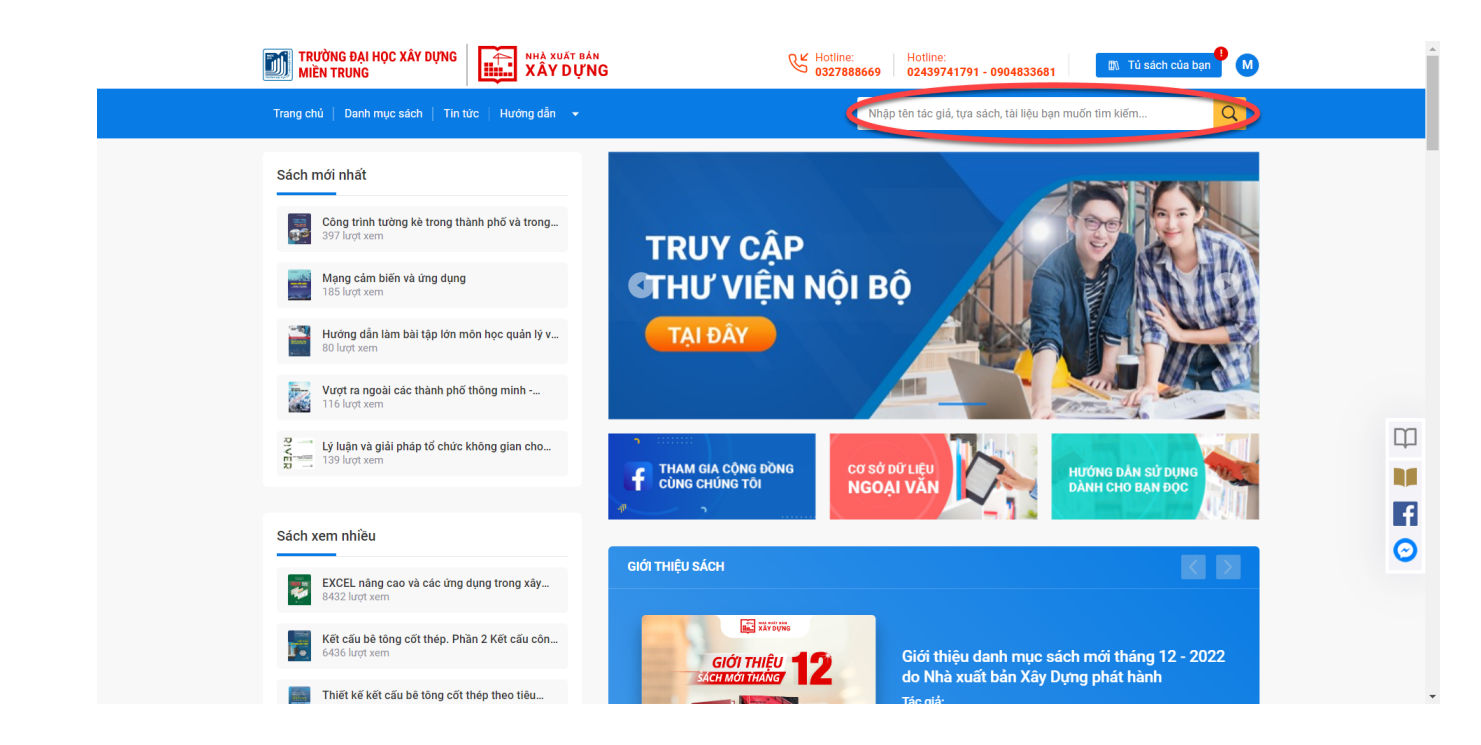

#### **III - Truy cập theo danh mục**

Ngoài tìm kiếm tên sách trên hệ thống, bạn đọc có thể tìm kiếm thông tin sách qua danh mục bằng cách:

(1) Tại màn hình trang chủ, chọn danh mục sách

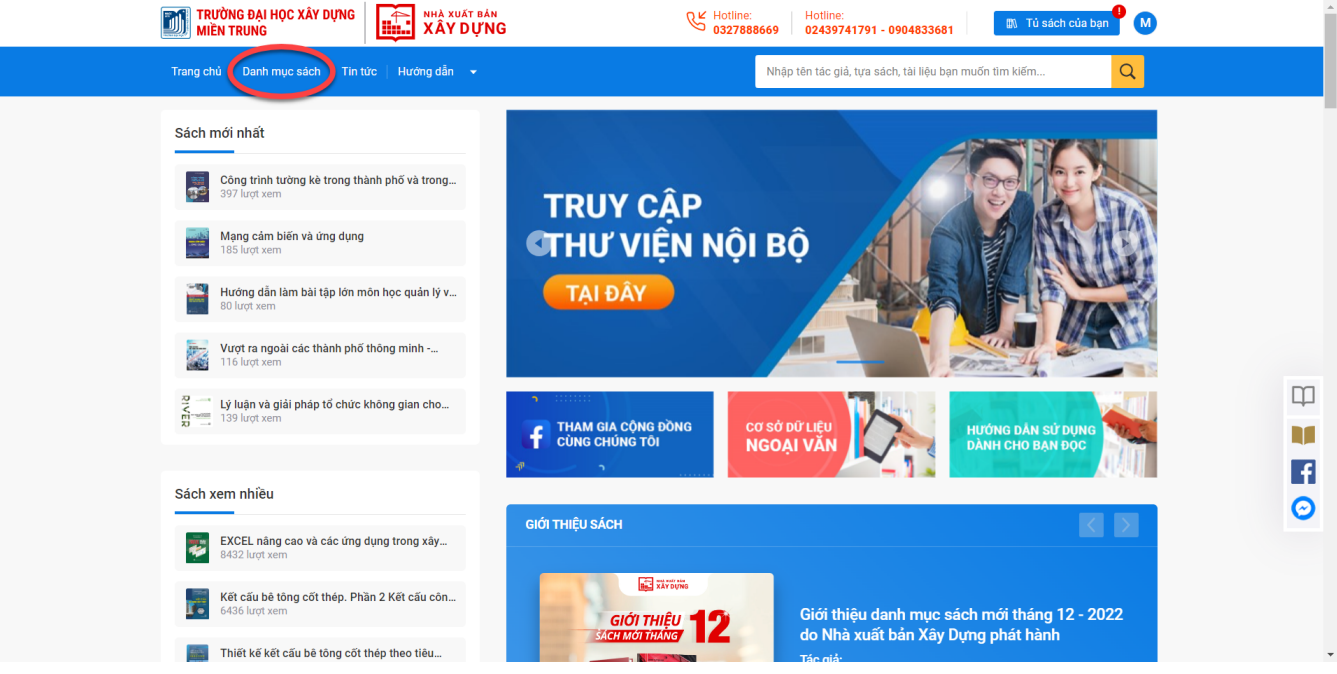

(2) Hiển thị màn hình Danh mục sách

(3) Bạn đọc có thể chọn danh mục sách theo chủ đề/ tên tác giả ở mục phân loại hoặc có thể chọn chủ đề của sách ở dưới tên trang Tất cả sách

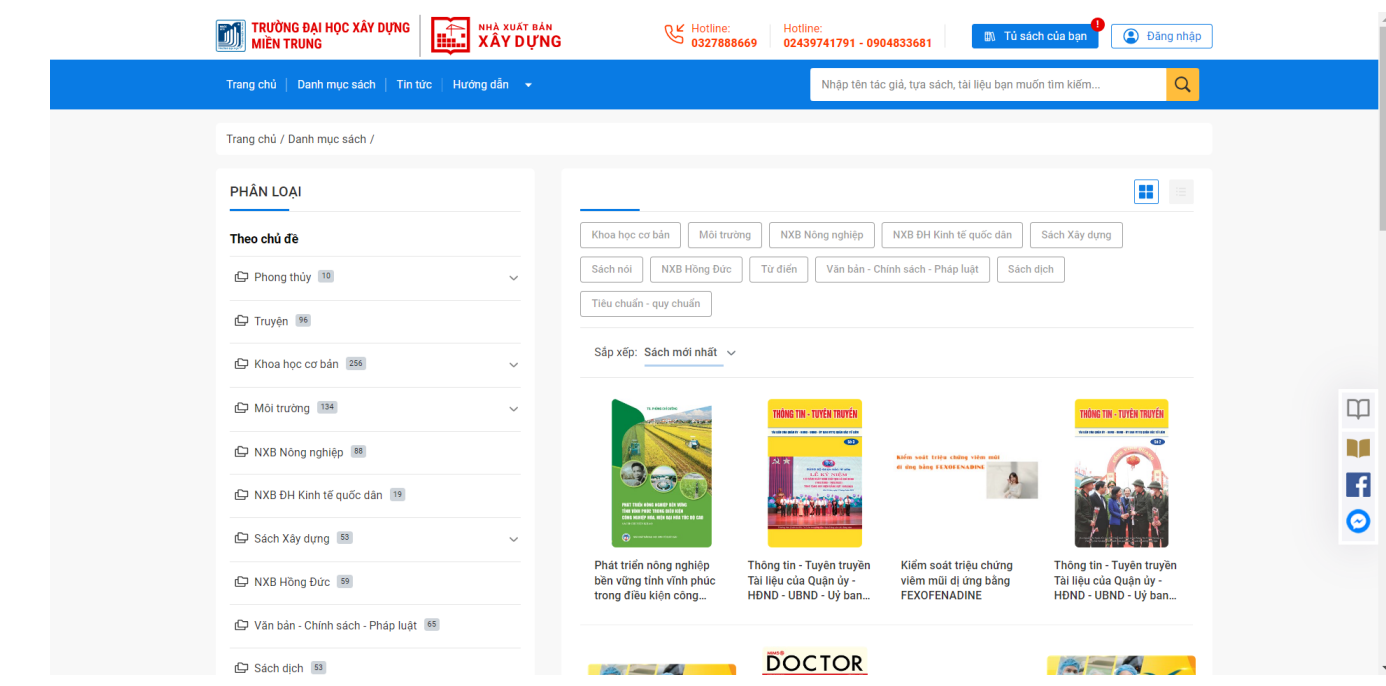

Khi chọn nút trỏ xuống của từng chủ để sẽ hiện ra các chủ để con

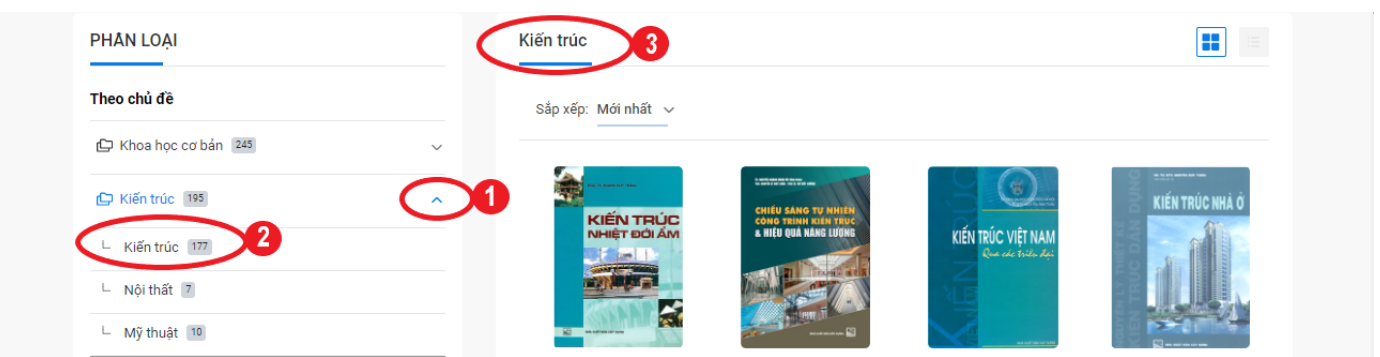

(4) Ngoài ra, hệ thống cho phép bạn đọc xem đầu mục sách ở các dạng khác nhau (dạng lưới và dạng danh sách) và có thể sắp xếp sách theo: mới nhất, năm xuất bản

#### **IV - Xem chi tiết sách**

Khi muốn biết thông tin cơ bản về sách, bạn đọc chọn đầu sách hoặc tên sách sẽ chuyển đến trang chi tiết sách đó

#### **1. Xem thông tin sách**

Bạn đọc có thể xem thông tin cơ bản về sách như: số lượt người đã xem, bìa sách, tên sách, tên tác giả, nhà xuất bản, năm xuất bản (tái bản), số trang, khổ sách, ngôn ngữ, loại sách, quốc gia…

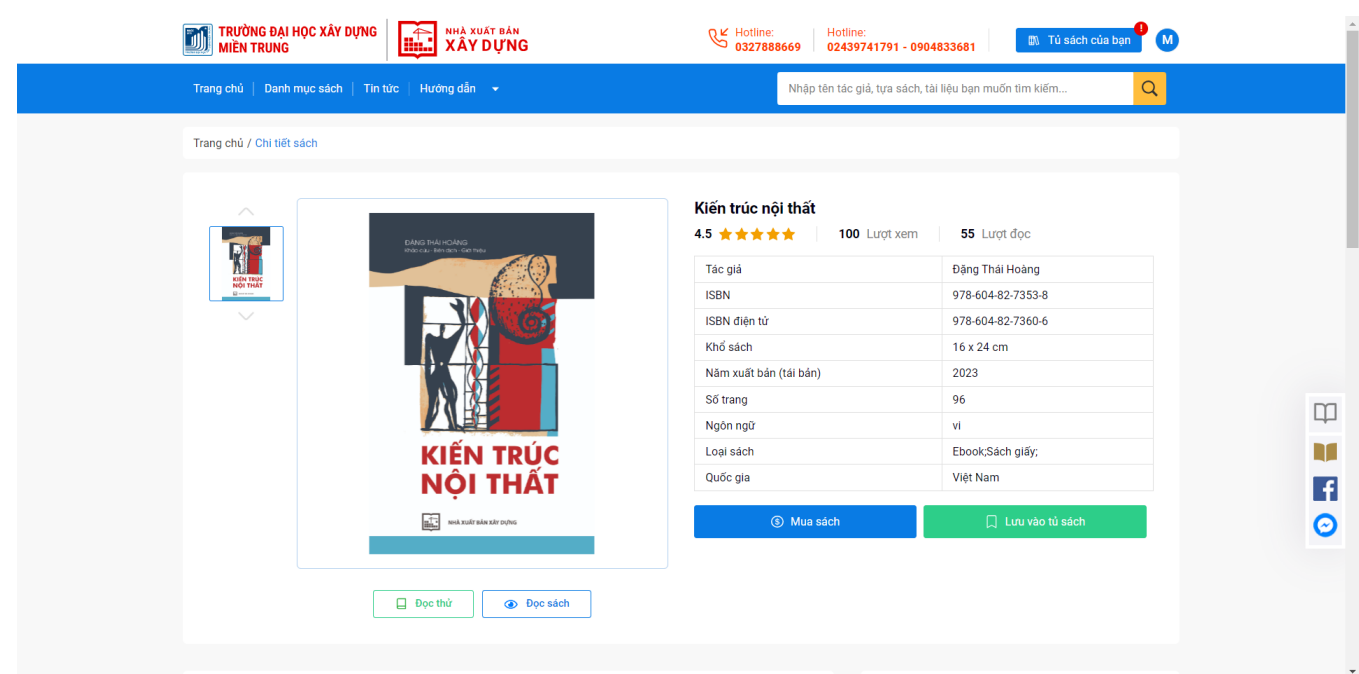

#### **2. Xem thông tin chi tiết tác giả**

- Đối với sách có 1 sẽ có avatar tác giả, khi chọn "+" sẽ hiển thị avatar và tên của tác giả đó

Tương tự với sách có nhiều tác giả sẽ hiển thị avatar, chọn "+" sẽ ra danh sách gồm avatar và tên các tác giả đó

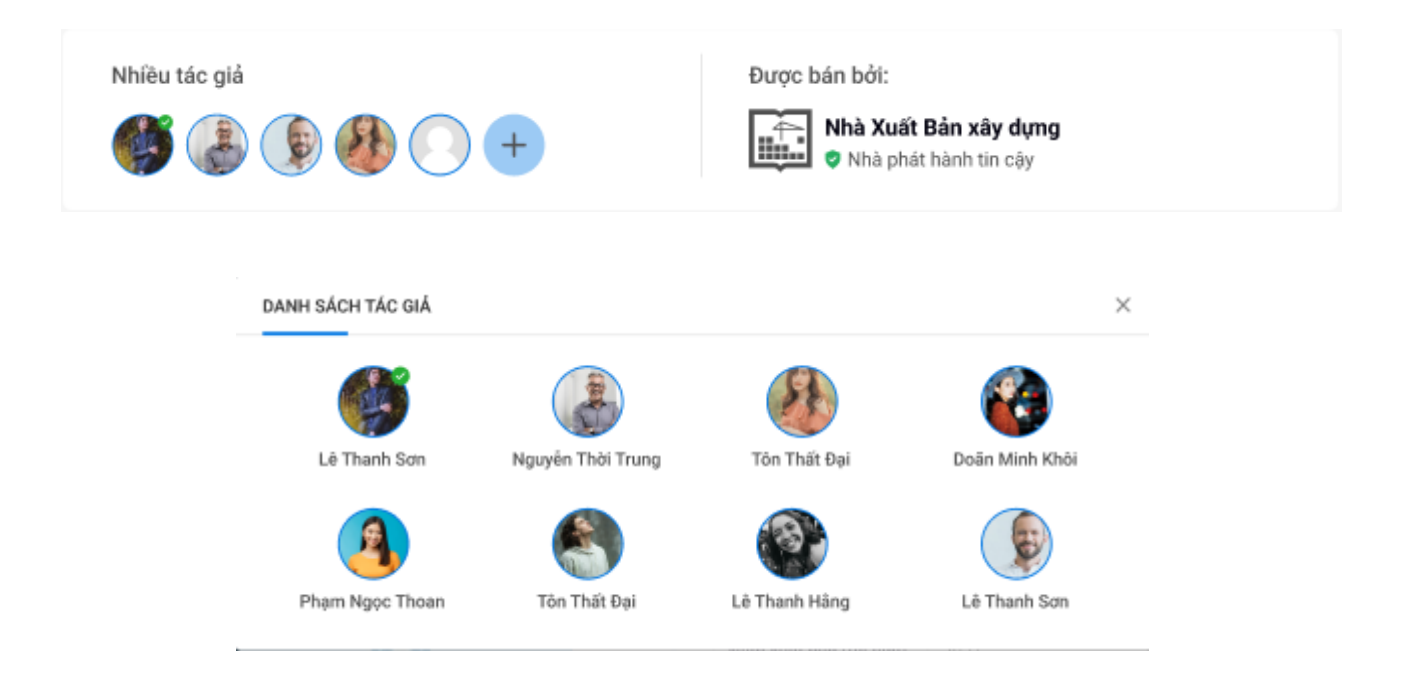

#### **3. Xem thông tin giới thiệu sách và mục lục sách**

- Chọn mục giới thiệu để xem chi tiết nội dung giới thiệu cuốn sách
- Chọn sang mục mục lục để xem nội dung mục lục cuốn sách
- Bình luận sách sẽ được admin phê duyệt và được hiển thị ngay dưới phần giới thiệu và mục lục

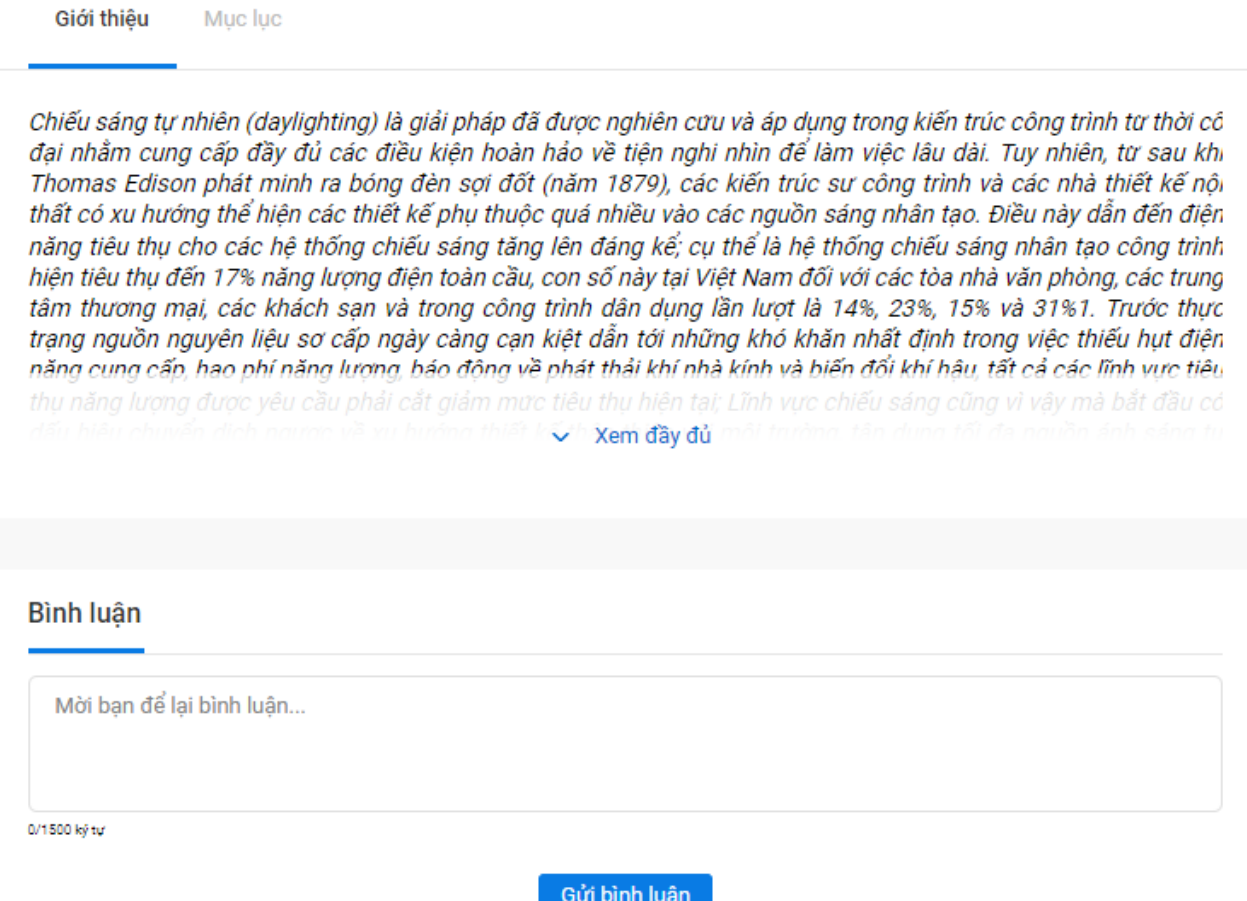

#### **4. Đọc thử - Nghe thử**

Hệ thống cho phép đọc thử hoặc nghe thử nếu sách đó có audio

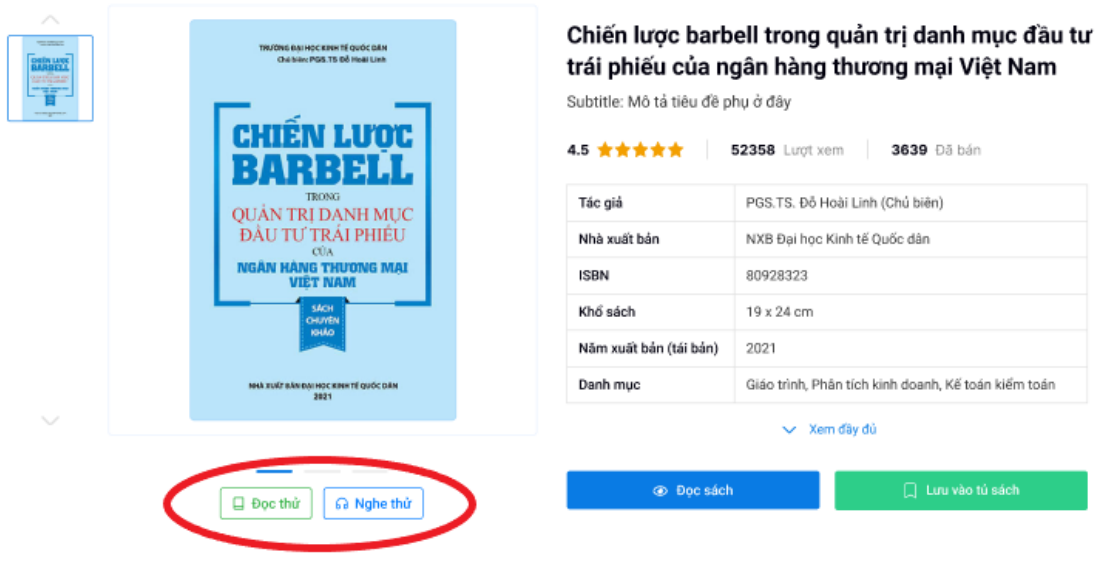

Sinh viên và giảng viên có thể chọn 1 trong 2 nút như trên để đọc thử hoặc nghe thử Khi chọn nút nào hệ thống sẽ chuyển màn hình đọc thử/ nghe thử nội dung của sách đó

#### **5. Đọc sách, lưu sách vào giỏ**

#### **a) Đọc sách**

- Để đọc sách bạn đọc chỉ cần chọn nút Đọc sách để đọc sách điện tử
- Khi đó hệ thống sẽ chuyển đến màn hình đọc sách để bạn đọc đọc sách

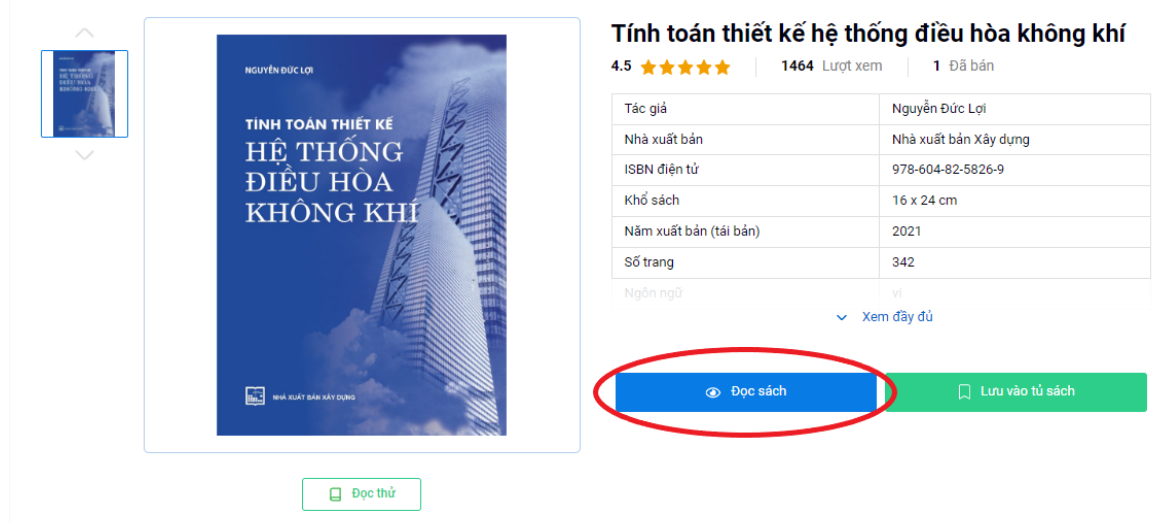

#### **b) Lưu vào tủ sách**

- Đối với bạn đọc đang quan tâm và chưa có thời gian đọc thì có thể thêm sách vào tủ sách
- Khi thêm sách vào tủ nút Lưu sách sẽ chuyển sang trạng thái đã lưu sách như hình bên dưới

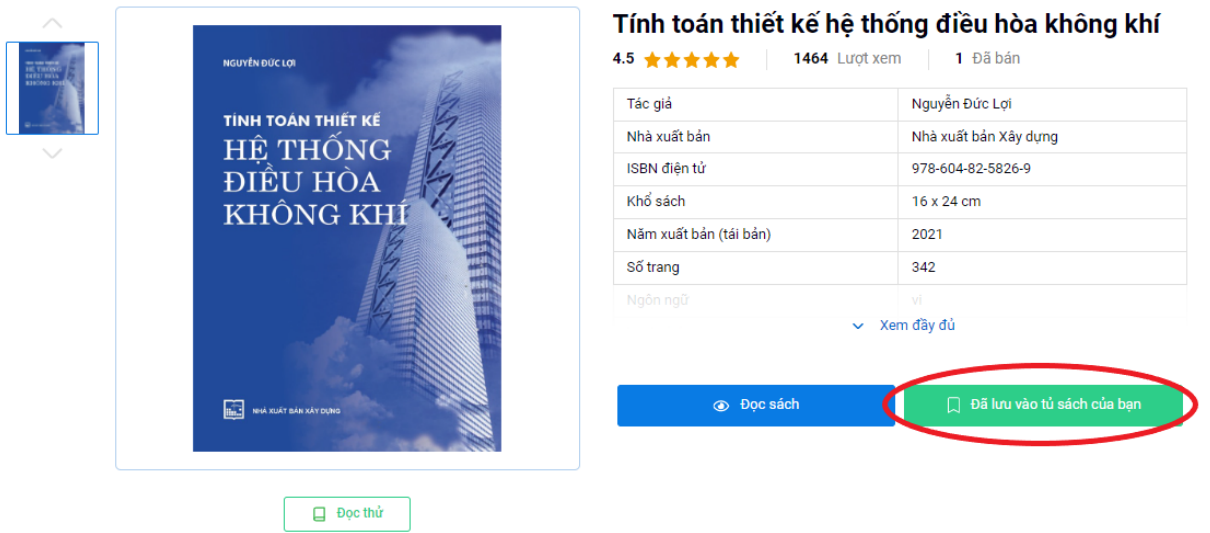

(1) Bạn đọc có thể kiểm tra sách đã lưu ngay đầu trang, chọn Tủ sách của bạn:

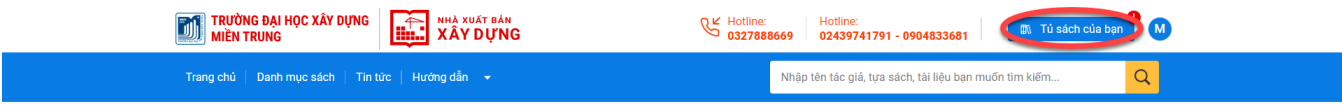

- (2) Màn hình chuyển đến trang Tủ sách, bạn đọc có thể:
	- Tìm kiếm: tên sách, tên tác giả, ISBN của sách đã lưu vào tủ
	- Sắp xếp thứ tự theo: sách mới nhất, năm xuất bản
- Ngoài ra bạn đọc xem các đầu sách theo dạng lưới hoặc dạng danh sách để dễ nhìn và sử dụng
- (3) Khi chọn sách bất kỳ sẽ đi đến trang chi tiết sách

#### **V - Hướng dẫn đọc sách trên Desktop**

Để đọc sách ebook bạn đọc cần:

- Bước 1: Chon sách cần đọc
- Bước 2: Tại trang chi tiết sách chọn nút Đọc ngay để hiển thị trang chi tiết sách

Khi màn hình chuyển đến trang đọc sách bạn đọc có thể sử dụng tính năng

#### **1. Lật sách**

Để lật trang bạn đọc có thể sử dụng một trang các cách sau:

- Sử dụng nút cuộn trên con chuột máy tính
- Sử dụng mũi tên tại 2 bên góc trái, phải màn hình
- Sử dụng mũi tên tại góc dưới màn hình
- Sử dụng chuột trái đồng thời di chuyển chuột

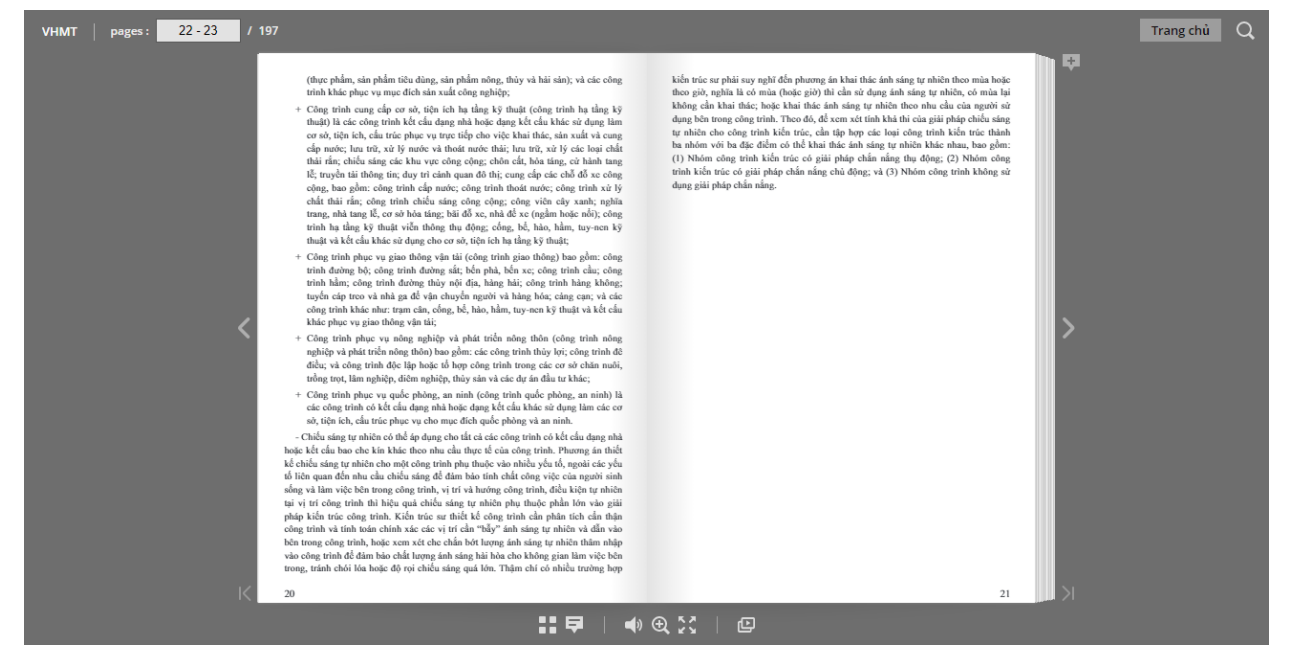

#### **2. Tìm kiếm nội dung trang**

- $(1)$  Để tìm kiếm nội dung thích hợp chọn icon kính lúp ở góc màn hình
- (2) Nhập các từ khóa tìm kiếm vào ô tìm kiếm
- (3) Nhấn phím Enter hiển thị danh sách các trang chứa từ khóa vừa tìm kiếm ở góc trái màn hình được bôi vàng trên ebook
- Khi chọn từ khóa tìm kiếm ở bất kì trang nào -> sách của ban đọc sẽ chuyển ngay trang có từ khóa đó

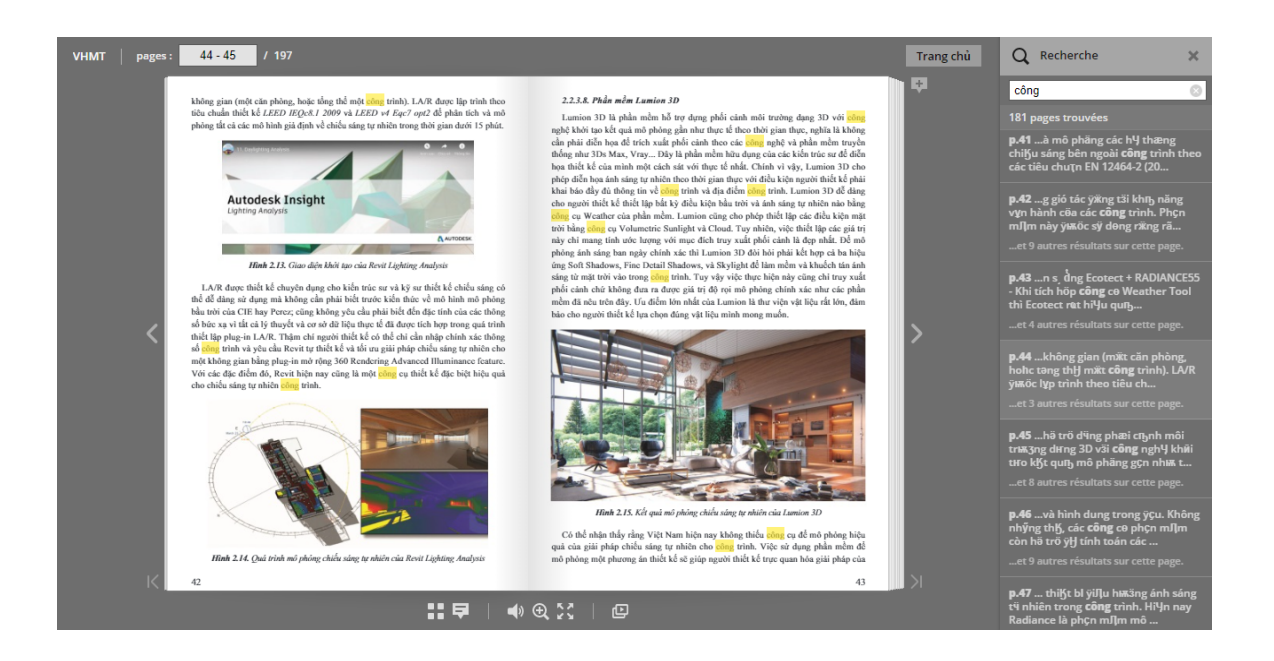

#### **3. Phóng to - Thu nhỏ**

Cách 1: Di chuyển con trỏ chuột chọn kính lúp hiển thị bảng để bạn đọc có thể phóng to/ thu nhỏ trang sách

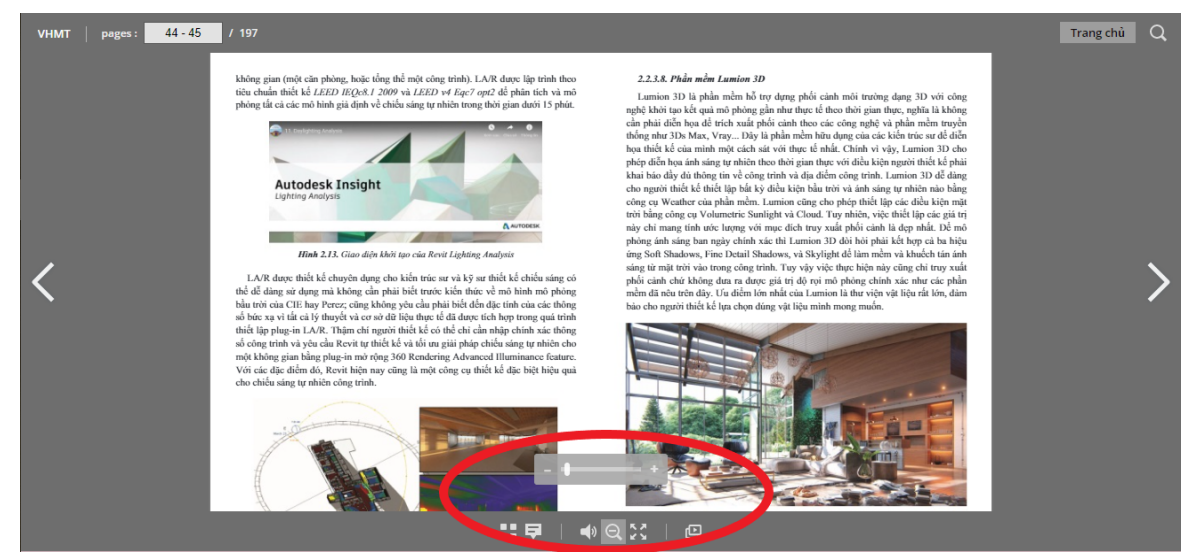

Cách 2: Ấn chuột phải vào sách, sau đó chọn phóng to:

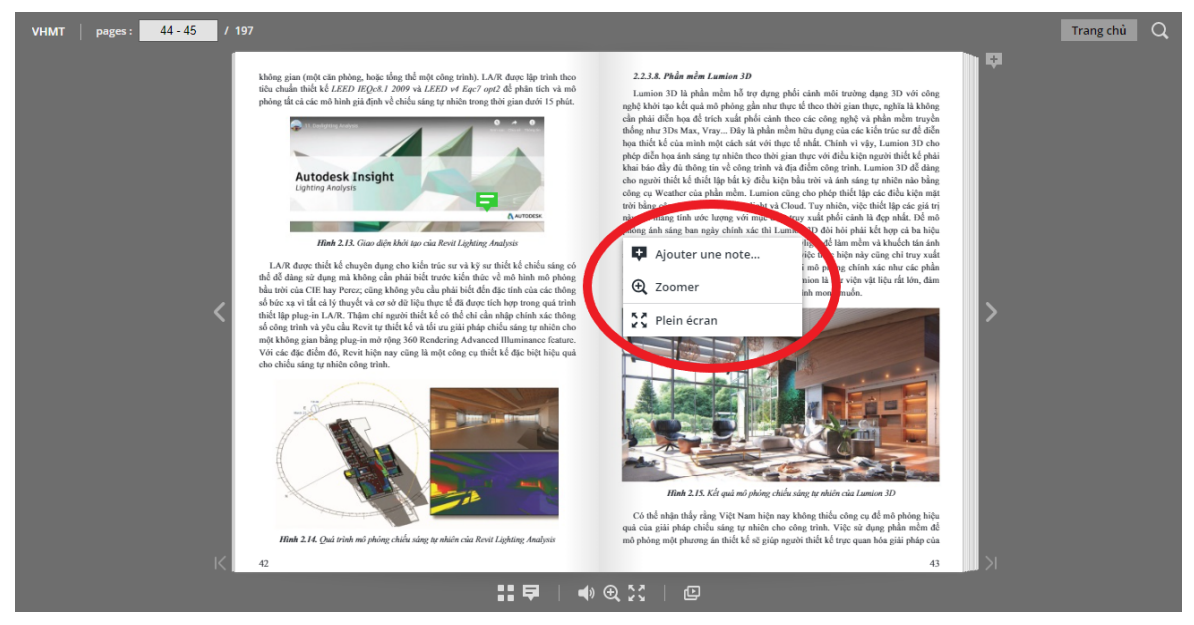

Ngoài ra, bạn đọc có thể mở rộng hết màn hình đọc sách bằng cách click vào biếu tượng 23

#### **4. Tự động chuyển trang**

- Nhấn vào biểu tượng video ở góc dưới sách, khi đó cứ sau 10s hệ thống sẽ tự động lật trang
- Nếu muốn tạm dừng hoặc tắt lật trang bạn đọc ấn nhấn vào biểu tượng một lần nữa để tạm dừng hoặc dừng lật trang

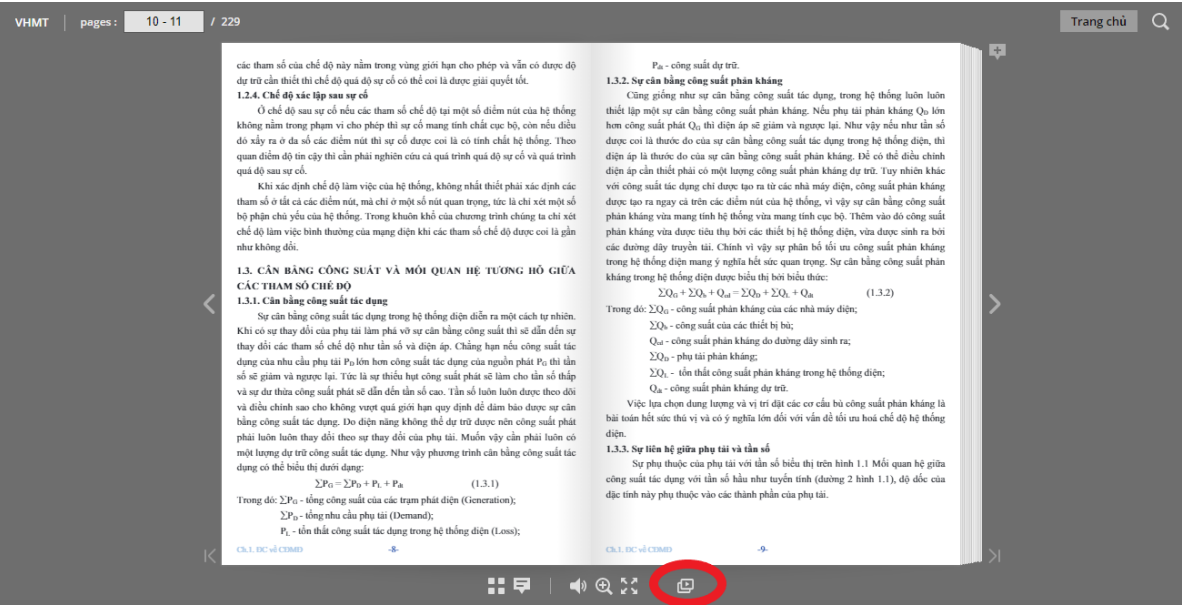

### **VI - Hướng dẫn đọc ebook trên điện thoại thông minh**

Để đọc sách ebook trên mobile ban cần:

- Bước 1: Chọn sách cần đọc.
- Bước 2: Trong trang chi tiết sách chọn nút đọc ngay để chuyển đến màn hình đọc sách

#### **1. Lật trang**

Cách 1: Gạt sang phải để xem các trang tiếp theo hoặc gạt sang trái để xem trang trước đó

Cách 2: Sử dụng phím mũi tên trên màn hình để chuyển trang

#### **2. Tìm kiếm từ khoá của sách**

(1) Chọn icon tìm kiếm Q

(2) Nhập từ khóa tìm kiếm trong ô tìm kiếm

(3) Nhấn nút tìm kiếm. Hiển thị danh sách các trang chứa từ khóa vừa tìm kiếm ở bên dưới

(4) Chọn nội dung trong trang bạn cần tìm kiếm để hiển thị trang chứa nội dung cần tìm kiếm

#### **3. Phóng to thu nhỏ**

Cách 1: Sử dụng thao tác bằng 2 ngón tay

- Phóng to: Đặt 2 ngón tay vào đoạn đọc cần phóng toto di chuyển 2 ngón ra xa nhau
- Thu nhỏ: Đặt 2 ngón tay vào đoạn đọc cần thu nhỏ di chuyển 2 ngón lại gần nhau

Cách 2: Nhấn đúp 2 lần vào đoạn đọc để phóng to, tương tự thu nhỏ nhấn đúp tiếp vào màn hình

#### **VII - Tài khoản cá nhân**

- Trong mục thông tin tài khoản cho phép bạn đọc xem: thời hạn sử dụng gói đọc, thông tin tài khoản của mình và có thể cập nhật thông tin tài khoản của mình nếu thấy thông tin chưa chính xác.
	- $(1)$  Đế xem thông tin tài khoản cá nhân của mình ban chon ảnh ở góc trên bên trái màn hình.
	- (2) Chon Thông tin tài khoản khi đó màn hình hiến thị thông tin cá nhân của bạn đọc có thể sửa hoặc bạn đọc có thể chọn, thay đổi hoặc kiểm tra các thông tin khác như: đổi mật khẩu, sách đang đọc, tủ sách của ban, đăng xuất.
	- + Nếu thấy thông tin của mình chưa chính xác bạn có thể cập nhật thông tin theo các bước:
		- → Bước 1: Nhấn chuột vào khung thông tin cần chỉnh sửa
		- → Bước 2: Chỉnh sửa thông tin
		- → Bước 3: Nhấn cập nhật để cập nhật thông tin tài khoản vừa thay đổi.

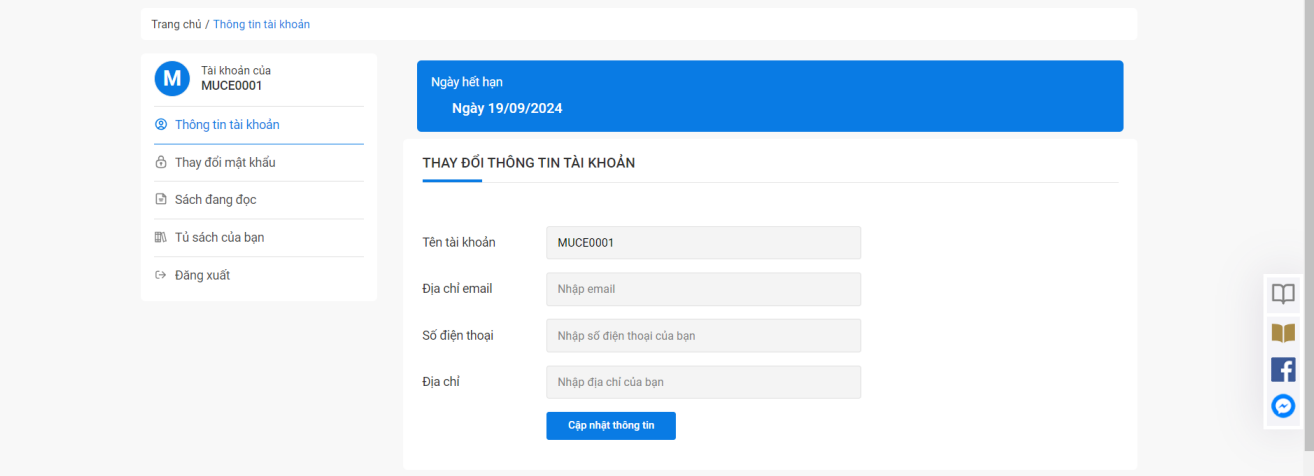

#### **1. Đổi mật khẩu**

Bước 1: Trong trang thông tin đăng nhập chọn đổi mật khẩu:

Bước 2: Bạn nhập đầy đủ các thông tin sau

- Nhập chính xác mật khẩu cũ
- Nhập mật khẩu mới và xác nhận mật khẩu trùng nhau.

Bước 3: Chon cập nhật

Từ lần đăng nhập sau bạn sẽ đăng nhập vào hệ thống bằng mật khẩu mới này.

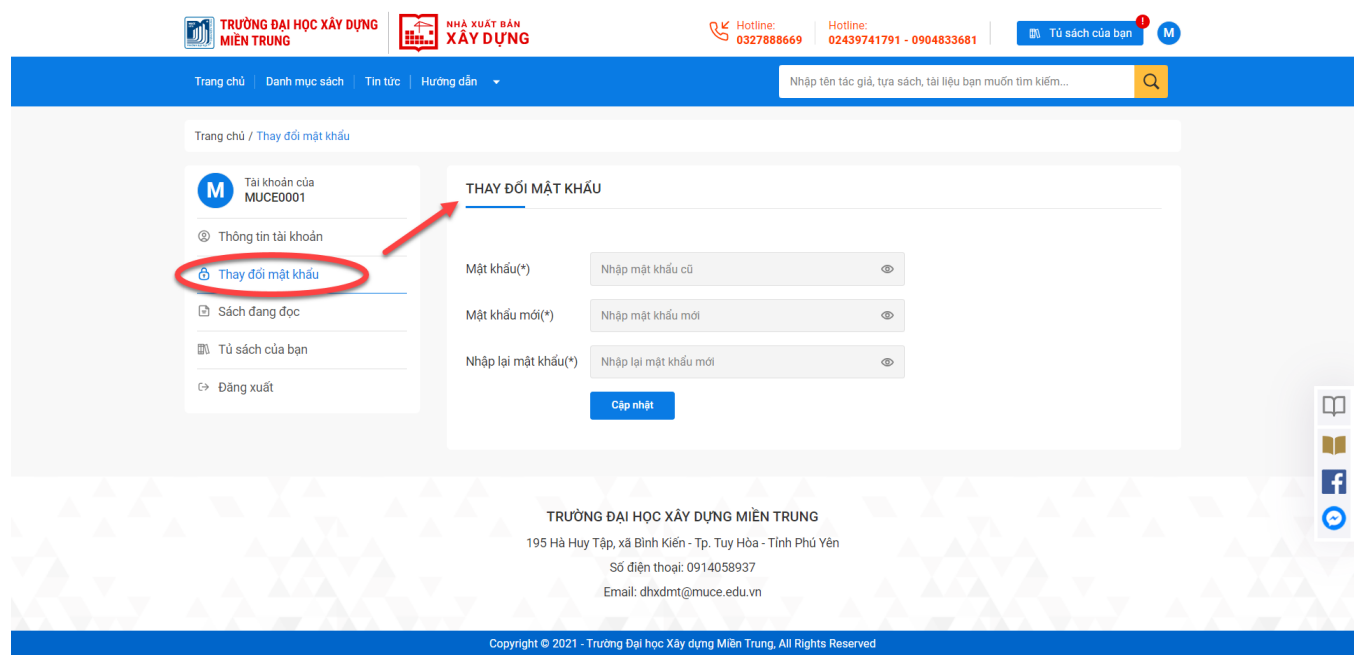

#### **2. Hướng dẫn lấy lại mật khẩu**

Nếu bạn quên mật khẩu đã đăng nhập vào hệ thống trước đó bạn hoàn toàn có thể lấy lại mật khẩu bằng cách thực hiện các bước sau

- Bước 1: Tại màn hình đăng nhập bạn chọn quên mật khẩu
- Bước 2: Nhập tài khoản email của mình và chọn lấy lại mật khẩu
- Bước 3: Hệ thống gửi cho bạn một email lấy lại mật khẩu, bạn mở mail và chọn link lấy lại mật khẩu
- Bước 4: Bạn thực hiện nhập mật khẩu mới
- Bước 5: Bạn quay lại màn hình đăng nhập và nhập mật khẩu vừa thay đổi vào trong hệ thống

#### **Tài liệu đến đây là kết thúc**

**Xin trân trọng cảm ơn!**